## **Service Hawk**

**http://www.servicehawk.com/**

Copyright © 1999-2009 Wingenuity, Inc. All Rights Reserved. http://www.wingenuity.com/

## **Service Hawk**

## **Windows Service Monitoring Software**

*by Wingenuity, Inc.*

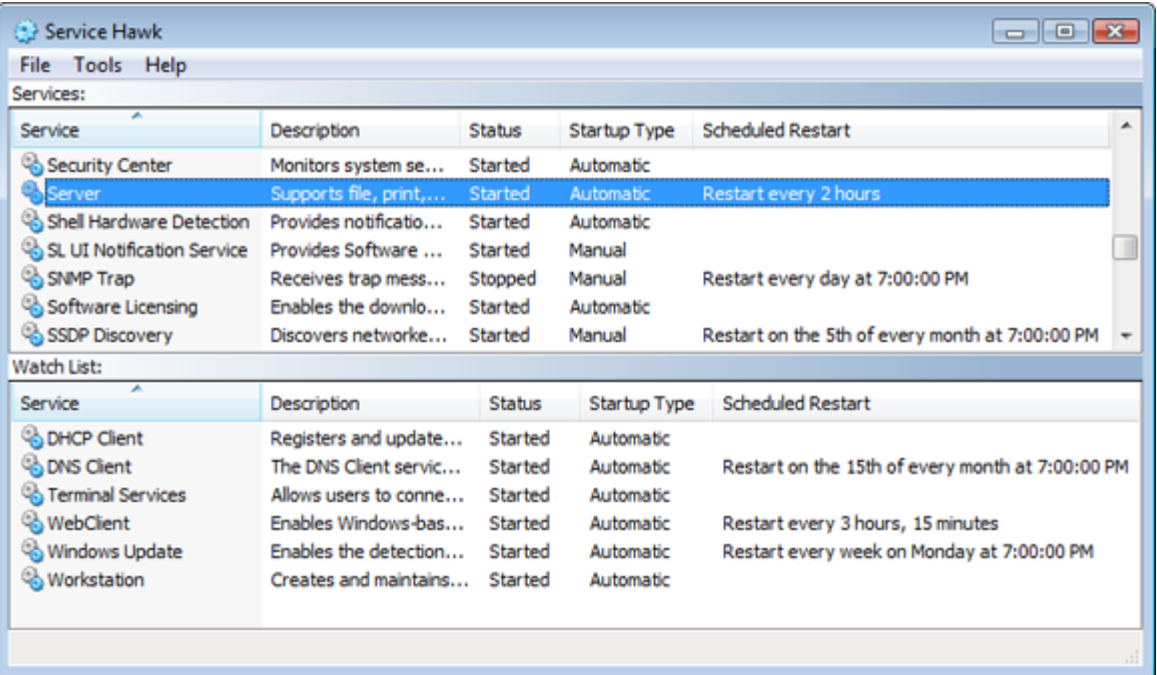

*Protect your servers from hackers and avoid expensive downtime - Watch your Windows Services like a hawk with Service Hawk!*

## **Service Hawk Documentation**

#### **Copyright © 1999-2009 Wingenuity, Inc. All Rights Reserved.**

All rights reserved. No parts of this work may be reproduced in any form or by any means - graphic, electronic, or mechanical, including photocopying, recording, taping, or information storage and retrieval systems - without the written permission of the publisher.

Products that are referred to in this document may be either trademarks and/or registered trademarks of the respective owners. The publisher and the author make no claim to these trademarks.

While every precaution has been taken in the preparation of this document, the publisher and the author assume no responsibility for errors or omissions, or for damages resulting from the use of information contained in this document or from the use of programs and source code that may accompany it. In no event shall the publisher and the author be liable for any loss of profit or any other commercial damage caused or alleged to have been caused directly or indirectly by this document.

Printed: July 2009 in White Pigeon, MI - USA

## **Table of Contents**

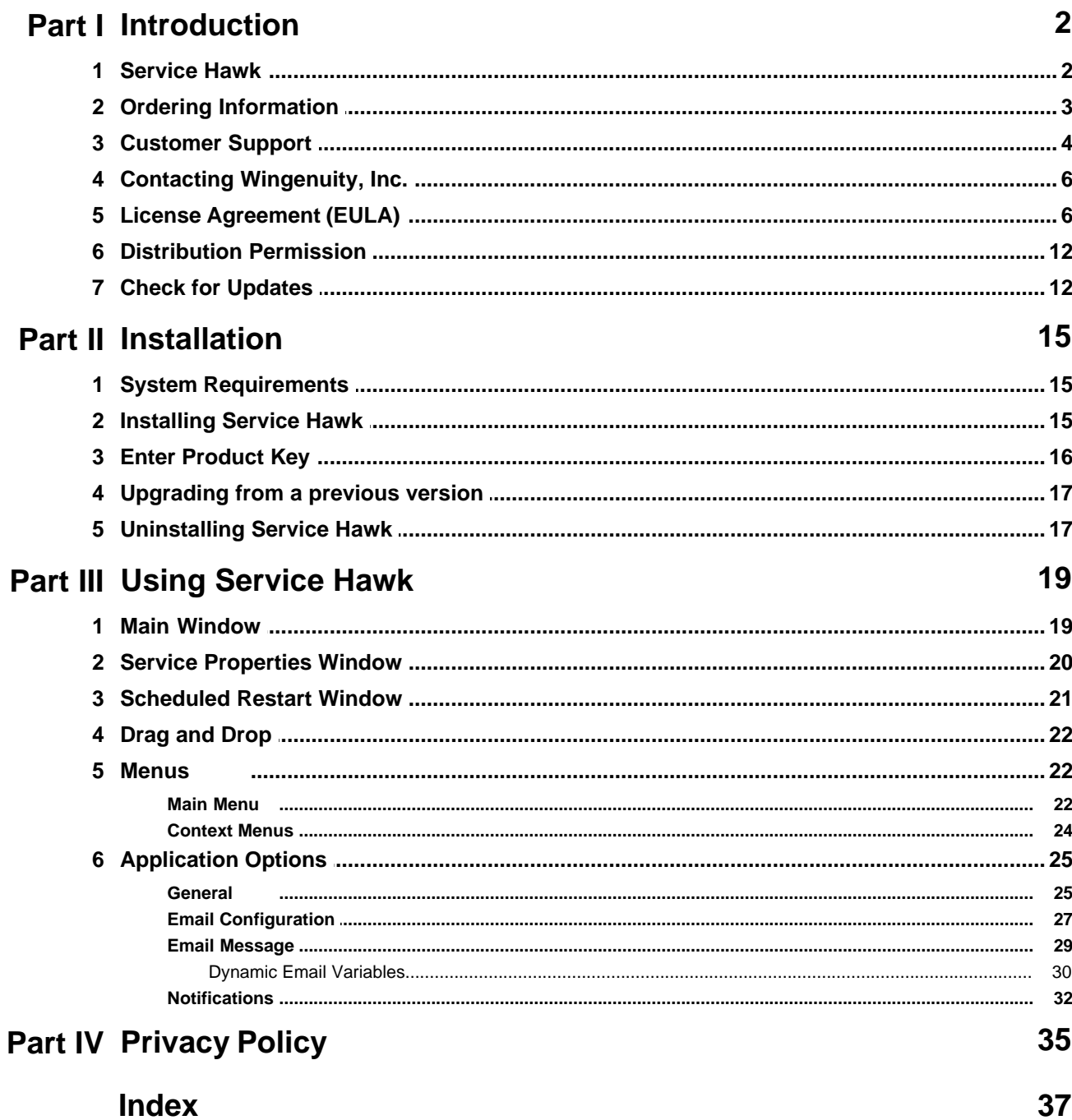

 $\mathbf{I}$ 

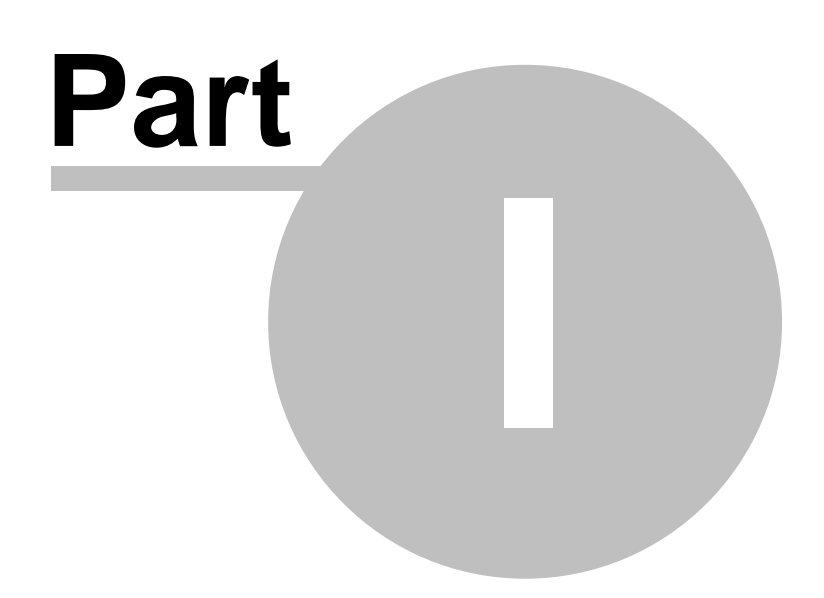

## <span id="page-5-0"></span>**1 Introduction**

## **1.1 Service Hawk**

### **Thank you for using Service Hawk!**

Service Hawk monitors your Windows Services and keeps them up and running, so server downtime is kept to a minimum. Service Hawk can also periodically restart services on a user-defined schedule regardless of their state, ensuring that the service is running smoothly and stays operational.

Security breaches take place **every day**, but that doesn't mean you should have to spend lots of time or money monitoring your servers just to make sure you are protected. Hackers, bugs, or even system crashes can wreak havoc on the profitability of your business if given the opportunity. **You must protect yourself from disasters like this!** The good news? Service Hawk can do it *for* you. Automatically.

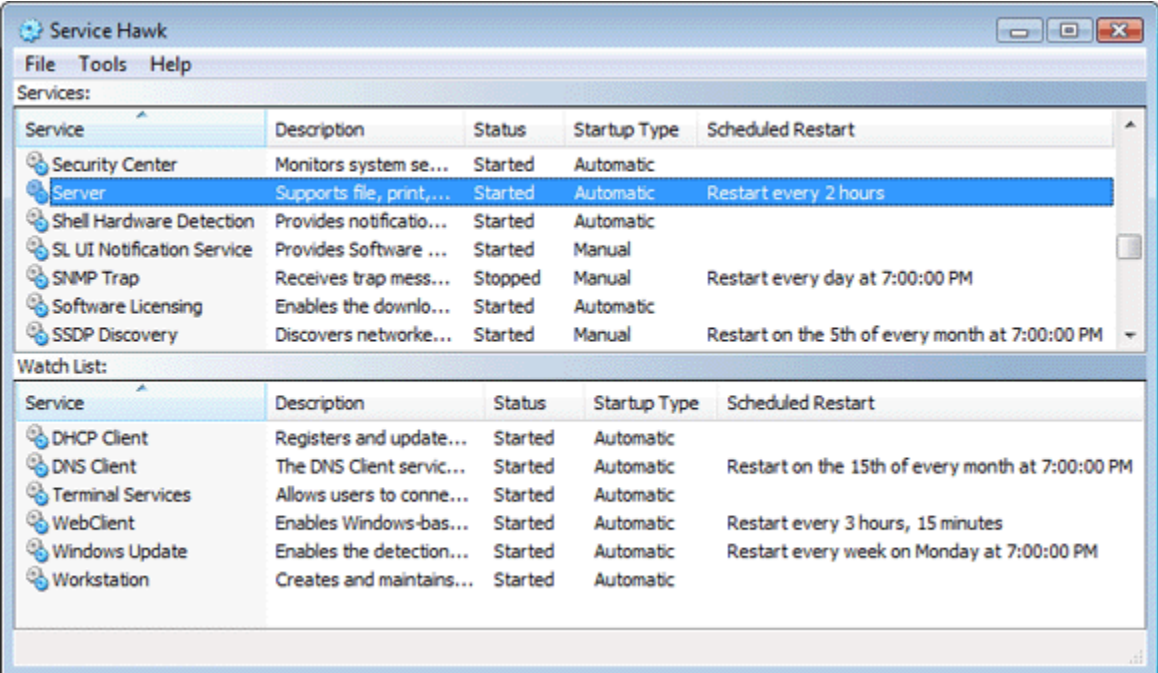

- · Rest easy knowing your servers are up and running!
- · Schedule services to automatically restart regardless of their current state.
- · Keep **expensive** downtime to a minimum.
- · Services are automatically restarted no human intervention required!
- · Get **immediate notifications** via Email, on-screen messages, or sound alerts.
- · No limit to the number of services you can monitor.
- · Runs on Windows NT, 2000, XP, and Server 2003.
- Free top-notch [Technical Support](http://www.servicehawk.com/support.html?loc=docs) included with purchase.
- · **One full year** of free software upgrades included with purchase.
- · 30-day Unconditional 100% Money Back [Triple Guarantee.](http://www.servicehawk.com/guarantee.html?loc=docs)
- · Instant Product Key delivery via email.
- · **Ensure your security today!** Only US \$279.00, with **FREE** shipping on all CD-ROM orders!
- · We also have [Volume Pricing](http://www.servicehawk.com/prices.html?loc=docs).

### **Case Study**

Imagine this scenario: You own a small ISP that runs web servers for hundreds of clients. Unexpectedly, a hacker breaks into your network and shuts down all of your web servers. You may not be aware of this tragedy for hours, but your clients sure are! This loss of web presence is cutting into their bottom line and they are losing money. Not surprisingly, several of your clients decide to take their business elsewhere because, in their eyes, you are now an unreliable company. Don't let this happen to you!

Sound far-fetched? Unfortunately, scenarios like this occur all the time and are becoming more frequent. Fortunately, Service Hawk can monitor and restart your Windows Services for you, automatically, so you will be ready when hackers or bugs in the system threaten to bring down your services.

### **Features**

- · Selectively choose which services you wish to monitor, and specify how often to verify their status.
- · Optional service failure notifications via customizable emails, on-screen messages, and sound alerts.
- · Send email notifications to multiple recipients.
- · Easily keep track of past service interruptions via comprehensive logging.
- · Control individual services (Start/Stop, Pause/Resume, Restart) directly from within Service Hawk.
- · Modify start-up type for each service (Automatic, Manual, Disabled).
- · Optionally include low-level Kernel and System Driver services.
- · Supports both HTML and plain text email notifications.
- · Add one or more file attachments to email notifications.

## <span id="page-6-0"></span>**1.2 Ordering Information**

Our order form utilizes a secure server (using SSL) to process your transaction, so your ordering information will be encrypted and kept safe. We also offer a 30-day

unconditional 100% money back [Triple Guarantee](http://www.servicehawk.com/guarantee.html?loc=docs) on all of our products!

#### **Order Service Hawk Online:**

Click the Buy Now! button to visit our [secure online order form](http://www.wingenuity.com/buy-now.html?action=buy_now&products_id=1&app=ServiceHawk&loc=docs), and order your copy of Service Hawk today! Service Hawk may be ordered through our secure online store 24 hours a day, seven days a week.

*(Note: Pricing information is available [here](http://www.servicehawk.com/prices.html?loc=docs).)*

#### **Full Version Benefits:**

- 1. **Instant** Product Key delivery via email.
- 2. **FREE** shipping on all CD-ROM orders.
- 3. **One full year** of free software upgrades included with purchase.
- 4. **FREE** top-notch Technical Support.
- 5. 30-day Unconditional 100% Money Back [Triple Guarantee.](http://www.servicehawk.com/guarantee.html?loc=docs)

### **Additional Payment Methods:**

If you prefer, we also provide the ability for you to place your order via Fax, Phone, Postal Mail or Purchase Order. (Send an email to [sales@wingenuity.com](mailto:sales@wingenuity.com) for more details. Please indicate the payment method you would like to use.)

## <span id="page-7-0"></span>**1.3 Customer Support**

Our stance on customer support is simple: **You, our customer, are the most important asset to our business!** We go all-out to ensure that our technical support is among the absolute best in the business. Many believe that the greatest cost in running a successful business is acquiring new customers. That's why you will be treated like **gold** by our technical support staff once we have you on board as one of our customers. We want you to be our customer for life, so we will always take care of you in a prompt, friendly and helpful manner. If you have an issue that needs to be resolved, visit our Customer Support Center today for a quick resolution!

#### **Customer Support Center:**

[http://www.servicehawk.com/support.html](http://www.servicehawk.com/support.html?loc=docs)

#### **Bug Reports:**

*(Note: Before submitting a bug report, visit the [Downloads](http://www.servicehawk.com/download.html?loc=docs) page to ensure that you are using the latest released version of Service Hawk.)*

We strive to ensure that no bugs are released in any of our software products. However, this is nearly impossible for even the best software producers to achieve. If you should happen to encounter a bug in any of our software products, we believe it is our responsibility to fix it. As software consumers ourselves, it absolutely frustrates us to spend our time and money on software and then find we cannot get it to run properly. Providing our users with a way to report bugs shows that we are committed to releasing high quality software products, and allows us to focus on creating the most stable applications possible.

Please report any issues you are having with our software via email. Be sure to include the following information:

- 1. When and how did the problem occur?
- 2. Can you reproduce the problem? If yes, please list down the steps.

3. Which version of Service Hawk are you running? You can get this information from the About Service Hawk dialog.

- 4. Which version of Microsoft Windows are you using (98, XP, 2000, 2003, Vista, etc.)?
- 5. If there were any error messages shown, please include the full text of the error messages.

6. Any other information which you think may help us identify the cause of this problem.

### **Feature Requests:**

We cannot guarantee that any requested features will be implemented in future versions of our software. However, we do evaluate each and every suggestion and do our best to incorporate those that will be useful to the majority of our user base. If you have a suggestion for a new feature, please let us know!

## <span id="page-9-0"></span>**1.4 Contacting Wingenuity, Inc.**

### **Mailing Address:**

Wingenuity, Inc. 69947 S River Rd White Pigeon, MI 49099-9015 USA

### **Corporate Homepage:**

[http://www.wingenuity.com/](http://www.wingenuity.com/index.html?app=ServiceHawk&loc=docs)

### **Service Hawk Homepage:**

[http://www.servicehawk.com/](http://www.servicehawk.com/?loc=docs)

### **Customer Support Center:**

[http://www.servicehawk.com/support.html](http://www.servicehawk.com/support.html?loc=docs)

### **General Information:**

[info@wingenuity.com](mailto:info@wingenuity.com)

### **Sales Email:**

[sales@wingenuity.com](mailto:sales@wingenuity.com)

### **Sales Phone:**

1-269-978-8840 1-866-391-0418 Toll Free

## <span id="page-9-1"></span>**1.5 License Agreement (EULA)**

CAREFULLY READ THE FOLLOWING LICENSE AGREEMENT. BY OPENING THE PACKAGE OR CLICKING ON THE "I ACCEPT THE AGREEMENT" BUTTON, YOU ARE CONSENTING TO BE BOUND BY AND ARE BECOMING A PARTY TO THIS AGREEMENT. IF YOU DO NOT

AGREE TO ALL OF THE TERMS AND CONDITIONS OF THIS AGREEMENT, CLICK THE "I DO NOT ACCEPT THE AGREEMENT" BUTTON, AND, IF APPLICABLE, IMMEDIATELY RETURN THIS PRODUCT AND ALL ASSOCIATED PACKAGING AND DOCUMENTATION TO WINGENUITY, INC. FOR A FULL REFUND.

This End User License Agreement ("Agreement") is a legally binding contract between the person or entity ("End User") using the Service Hawk software ("Software") and Wingenuity, Inc. ("Licensor"). This Agreement governs your use of the Software and related explanatory written materials ("Documentation"). "Software" includes any upgrades, modified versions, updates, additions and copies of the Software. "You" and "your" means the person or entity that is being licensed to use the Software or Documentation. "We" and "us" means Wingenuity, Inc.

Be sure that you carefully read and fully understand this Agreement. Wingenuity, Inc. is only willing to provide you with a license to the Software and Documentation on the condition that you accept all of the terms and conditions contained in this Agreement.

Your use of the Software or Documentation will constitute your acceptance of, and agreement to be bound by, all the terms and conditions of this Agreement. The Software is "in use" on a computer when it is loaded into temporary memory (RAM) or installed into the permanent memory of a computer--for example, a hard disk, CD-ROM, DVD-ROM or other media or storage device.

### **License Grant**

The Software and Documentation are provided to you for use only under the following terms. We reserve all rights not expressly granted to you in this Agreement. You own the media on which the Software is recorded, but we retain ownership of all copies of the Software itself. You assume sole responsibility for the installation, use and results obtained from use of the Software.

We hereby grant you a limited, nonexclusive, nontransferable license to do only the following:

• Use the free trial version of the Software for a period of thirty (30) days. After the trial period has concluded, you must pay the license fee in order to continue using the Software. If you choose not to license the Software by paying the license fee, the Software must be completely and entirely deleted from all computers in which the Software has been copied to or installed.

• Install and use the Software on one computer per license at any time for use only in your own home or place of business. At no time shall the Software be installed on two or more computers at the same time unless a separate license is purchased for each computer on which the Software is to be installed.

• You may either make one copy of the Software solely for backup or archival purposes, or transfer the Software to a single hard disk, provided you keep the original solely for backup or archival purposes. The original and copy of the Software must be kept in your possession or control, and your installation and use of the Software must not exceed that which is allowed by this Agreement. If you receive the first copy of the Software electronically and a second copy on physical media (e.g., CD-ROM, DVD-ROM, etc.), the second copy may be used for archival purposes only and may not be transferred to or used by any other person or entity.

#### **Things You May Not Do**

The Software and Documentation are protected by United States copyright laws and international treaties. You must treat the Software and Documentation like any other copyrighted material--for example a book.

You may not:

- copy the Documentation,
- copy the Software except to make archival or backup copies as provided above,
- modify, adapt or translate the Software or merge it into another program,
- create derivative works based upon the Software or any part thereof,

• reverse engineer, disassemble or decompile the Software, make any attempt to discover the source code of the Software, or otherwise reduce the Software to a human readable form,

• make the Software accessible via a public network such as the Internet or other file-sharing services, or

• sublicense, assign, rent, resell, lease or lend any portion of the Software or Documentation.

#### **Title**

We remain the owner of all right, title and interest in the Software and Documentation. Through your use of the Software, you acquire no ownership interest in the Software or any component of the Software. No right, title or interest in or to any trademark, service mark, logo or trade name of ours is granted to you under this Agreement. We are the owner of the copyright for the Software and we reserve all rights related to such ownership, including the right to duplicate and sell the Software.

#### **Limited Warranty**

We warrant that for a period of thirty (30) days after delivery of this copy of the Software to you:

• the Software will perform in substantial accordance with the Documentation, and

• the physical media on which this copy of the Software is provided to you will be free from defects in materials and workmanship under normal use. If the media fails to conform to this warranty you may, as your sole and exclusive remedy, obtain a replacement free of charge if you notify us in writing within thirty (30) days after you purchase the Software.

To the extent permitted by applicable law, THE FOREGOING LIMITED WARRANTY IS IN LIEU OF ALL OTHER WARRANTIES OR CONDITIONS, EXPRESS OR IMPLIED, AND WE DISCLAIM ANY AND ALL IMPLIED WARRANTIES OR CONDITIONS, INCLUDING ANY IMPLIED WARRANTY OF TITLE, NONINFRINGEMENT, MERCHANTABILITY OR FITNESS FOR A PARTICULAR PURPOSE, regardless of whether we know or had reason to know of your particular needs. No employee, agent, affiliate, dealer or distributor of ours is authorized to extend or modify this limited warranty, nor to make any additional warranties.

The above warranty does not cover any Software that has been altered or changed in any way by anyone other than us. We are not responsible for problems associated with or caused by incompatible operating systems or equipment, or for problems in the interaction of the Software with software not furnished by us. We do not warrant or promise that the Software is free from bugs or errors, nor do we make any other promises about the performance, suitability, accuracy, or reliability of the Software, or its ability to meet your requirements.

SOME STATES DO NOT ALLOW THE EXCLUSION OF IMPLIED WARRANTIES, SO THE ABOVE EXCLUSION MAY NOT APPLY TO YOU. THIS WARRANTY GIVES YOU SPECIFIC LEGAL RIGHTS, AND YOU MAY ALSO HAVE OTHER RIGHTS WHICH VARY FROM STATE TO STATE.

### **Limited Remedy**

Our entire liability and your exclusive remedy shall be:

• the replacement of any CD-ROM(s) or other media not meeting our Limited Warranty which is returned to us or to an authorized Dealer or Distributor with a copy of your receipt, or

• if we or an authorized Dealer or Distributor are unable to deliver a replacement CD-ROM(s) or other media that is free of defects in materials or workmanship, you may terminate this Agreement by returning the Software and Documentation and your money will be refunded.

IN NO EVENT WILL LICENSOR OR THEIR RESPECTIVE DIRECTORS, OFFICERS, EMPLOYEES, AFFILIATES OR SUBSIDIARIES BE LIABLE TO YOU THE END USER, REGARDLESS OF THE FORM OF ACTION, WHETHER IN CONTRACT OR IN TORT, INCLUDING NEGLIGENCE, FOR ANY INDIRECT, SPECIAL, INCIDENTAL, OR CONSEQUENTIAL DAMAGES INCLUDING, BUT NOT LIMITED TO, LOST DATA, LOST PROFITS OR BUSINESS, LOST SAVINGS, BUSINESS INTERRUPTION, LOSS OF USE, OTHER INCIDENTAL OR CONSEQUENTIAL DAMAGES ARISING FROM THE USE OF OR THE INABILITY TO USE THE SOFTWARE, OR FOR ANY CLAIM OR DEMAND AGAINST YOU BY ANY OTHER PARTY, EVEN IF LICENSOR, OR THEIR AFFILIATES OR SUBSIDIARIES HAVE BEEN ADVISED OF THE POSSIBILITY OF SUCH DAMAGES.

SOME STATES DO NOT ALLOW THE LIMITATION OR EXCLUSION OF LIABILITY FOR INCIDENTAL OR CONSEQUENTIAL DAMAGES, SO THE ABOVE LIMITATION MAY NOT APPLY TO YOU.

You agree that we, and our respective subsidiaries and affiliates will not at any time have any additional liability for any claim, cause of action or injury that you or any other person may have as a result of: (1) your incorrect usage of the Software or any documents generated by the Software; (2) connection or toll charges for using the Software or obtaining updates for the Software; or (3) any fees, costs or expenses arising out of troubleshooting or technical support for the Software.

You agree that the essential purposes of this Agreement can be fulfilled even with these limitations on liabilities. You acknowledge that we would not be able to offer the Software on an economical basis without these limitations.

### **Protection and Security**

You agree to use your best efforts and to take all reasonable steps to safeguard the Software to ensure that no unauthorized person or entity shall have access thereto and that no unauthorized copy, publication, disclosure or distribution in whole or in part, in any form, shall be made. You acknowledge that the Software contains valuable confidential information and trade secrets and that unauthorized use and/or copying is harmful to us.

#### **Term and Termination**

This license agreement takes effect upon your use of the software and remains effective until terminated. This Agreement will automatically terminate without notice from us if you fail to comply with any of its provisions. You may terminate it at any time by

destroying all copies of the Software and Documentation in your possession. You agree on termination of this license to either return to us or destroy all copies of the Software and Documentation in your possession.

### **Confidentiality**

The Software contains trade secrets and proprietary knowledge that belong to us and it is being made available to you in strict confidence. ANY USE OR DISCLOSURE OF THE SOFTWARE, OR OF ITS ALGORITHMS, PROTOCOLS OR INTERFACES, OTHER THAN IN STRICT ACCORDANCE WITH THIS LICENSE AGREEMENT, MAY BE ACTIONABLE AS A VIOLATION OF OUR TRADE SECRET RIGHTS.

### **Severability**

If any provision of this Agreement is determined to be illegal or unenforceable, such provision shall be automatically reformed and construed so as to be valid, operative and enforceable to the maximum extent permitted by law or equity while preserving its original intent. The invalidity of any part of this Agreement shall not render the remainder of this Agreement invalid.

### **Entire Agreement**

This Agreement constitutes the entire and exclusive agreement between you and us concerning the Software and Documentation, and all prior communications, proposals, agreements, representations, statements and undertakings, either oral or written, are hereby expressly canceled and superseded. No representations or statements of any kind made by any of our representatives, affiliates or subsidiaries, which are not included in this agreement, shall be binding on us.

### **Governing Law; Forum**

This Agreement shall be governed by the laws of the State of Michigan, without regard to conflicts of law provisions. The exclusive jurisdiction of any dispute arising out of, or relating to, this Agreement or any dispute arising out of, or relating to, the Software or Documentation or services provided in connection therewith shall be in the courts located in the county of Cass, State of Michigan. If any provision of this Agreement is held by a court of competent jurisdiction to be invalid or unenforceable to any extent under applicable law, that provision will be enforced to the maximum extent permissible and the remaining provisions of this Agreement will remain in full force and effect.

### **Waiver**

No waiver of any provision or condition herein shall be valid unless in writing and signed by you and one of our authorized representatives. Our failure to insist upon or enforce strict performance of any provision of this Agreement or any right shall not be construed as a waiver of any such provision or right.

#### **Export Provisions**

You agree that the Software will not be shipped, transferred or exported into any country or used in any manner prohibited by the United States Export Administration Act or any other export laws, restrictions or regulations.

#### **Acknowledgment**

BY USING THIS SOFTWARE, YOU ACKNOWLEDGE THAT YOU HAVE READ THIS AGREEMENT, UNDERSTAND IT, AND AGREE TO BE BOUND BY ALL TERMS AND CONDITIONS CONTAINED HEREIN.

## <span id="page-15-0"></span>**1.6 Distribution Permission**

Wingenuity, Inc. allows and encourages all web sites, on-line services, CD-ROM vendors, and end-users to freely distribute the trial version of Service Hawk. If you wish to distribute this software, you may obtain the most recent trial version from [http://www.servicehawk.com](http://www.servicehawk.com/?loc=docs). Licensed versions may **not** be distributed.

## <span id="page-15-1"></span>**1.7 Check for Updates**

From the Help menu...

Service Hawk Help... Check for Updates... Ordering Information... Service Hawk Homepage... Enter Product Key... About Service Hawk...

...click "Check for Updates..." to launch your default browser which checks to see if you have the latest version of Service Hawk installed.

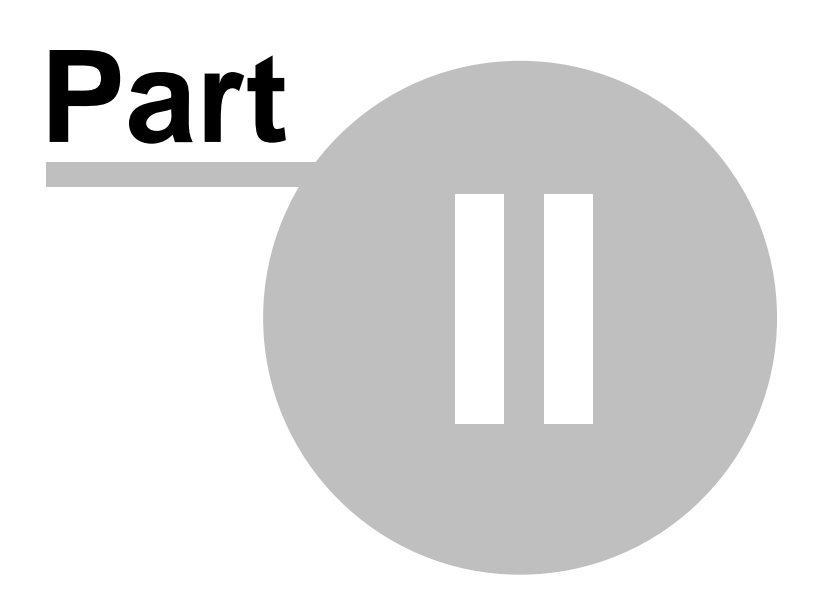

## <span id="page-18-0"></span>**2 Installation**

## **2.1 System Requirements**

Service Hawk requires a Windows platform that utilizes Windows Services (also known as NT Services).

Such compatible platforms include:

- · Windows Server 2008
- · Windows Server 2003
- · Windows Vista
- · Windows XP
- · Windows 2000
- · Windows NT 4.0

The following versions of Windows do not have the concept of Windows Services, and thus are not compatible with Service Hawk:

- · Window 3.x or any older version of Windows
- · Windows 95
- · Windows 98
- · Windows 98 Second Edition (SE)
- · Windows Millennium Edition (ME)

## <span id="page-18-1"></span>**2.2 Installing Service Hawk**

### **Installing from CD-ROM:**

- 1. Insert the CD-ROM into your CD-ROM drive.
- 2. Run the ServiceHawkSetup.exe program:
	- 3. If you have auto run enabled, the ServiceHawkSetup.exe program will start automatically when you insert the CD-ROM.
	- 4. If you do **not** have auto run enabled (or the ServiceHawkSetup.exe program does not start automatically):
		- 5. Double-click My Computer from your Desktop.
		- 6. Click on the CD-ROM drive icon.
		- 7. Double-click the ServiceHawkSetup.exe program icon.
- 8. Follow the on-screen instructions as the setup program guides you through the installation process.

### **Installing from download:**

1. Download ServiceHawkSetup.exe to your Desktop (or any other folder of your

choice).

2. Double-click the ServiceHawkSetup.exe program icon on your Desktop.

3. Follow the on-screen instructions as the setup program guides you through the installation process.

## <span id="page-19-0"></span>**2.3 Enter Product Key**

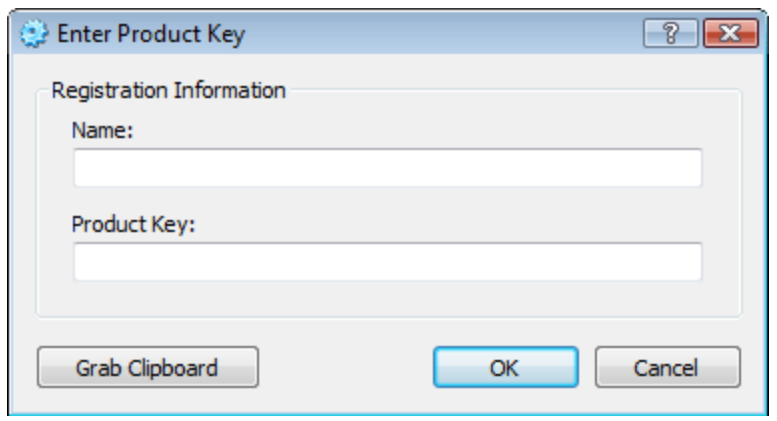

Once you have purchased Service Hawk, your personal Product Key will be sent to you via email. Follow the steps below for the easiest way to unlock your copy of Service Hawk:

- 1. Highlight the Registration Information section of this email (including the dashed lines) and copy it to your clipboard by pressing Ctrl+C on your keyboard.
- 2. Run Service Hawk and choose "Enter Product Key..." from the Help menu.

The registration information should automatically be filled in for you (though you may have to click the Grab Clipboard button). Click OK to finish the process. If this process fails, you may need to manually type the registration information into the Enter Product Key dialog. Please make sure to enter the information EXACTLY as indicated to you in the registration email. You might want to manually copy and paste the Registration Information into the Enter Product Key dialog. Your Product Key is unique to you, and is associated with the order you placed when you purchased Service Hawk.

If successful, you will see the "Product key accepted. Thank you for purchasing Service Hawk!" message. If you see the "You have provided an invalid name or product key." message instead, carefully check over the registration information ensuring that it was entered by following the previous steps. If you still have problems unlocking your copy of Service Hawk, please contact us via email for help. (Include both the original Order

Number and your unique Product Key located in the registration email.)

## <span id="page-20-0"></span>**2.4 Upgrading from a previous version**

It is recommended that you uninstall any previous versions of Service Hawk prior to installing the latest version. Before upgrading, however, please ensure that you have a valid product key for the newer version, or your unlocked copy of the older version will turn into a trial copy of the newer version.

## <span id="page-20-1"></span>**2.5 Uninstalling Service Hawk**

Service Hawk may be uninstalled in one of two ways:

- · Click the Uninstall Service Hawk icon in the Start Menu. (Start | Programs | Service Hawk | Uninstall Service Hawk)
- · Open the Windows Control Panel and double click on Add/Remove Programs. Then choose Service Hawk from the list of applications to uninstall.

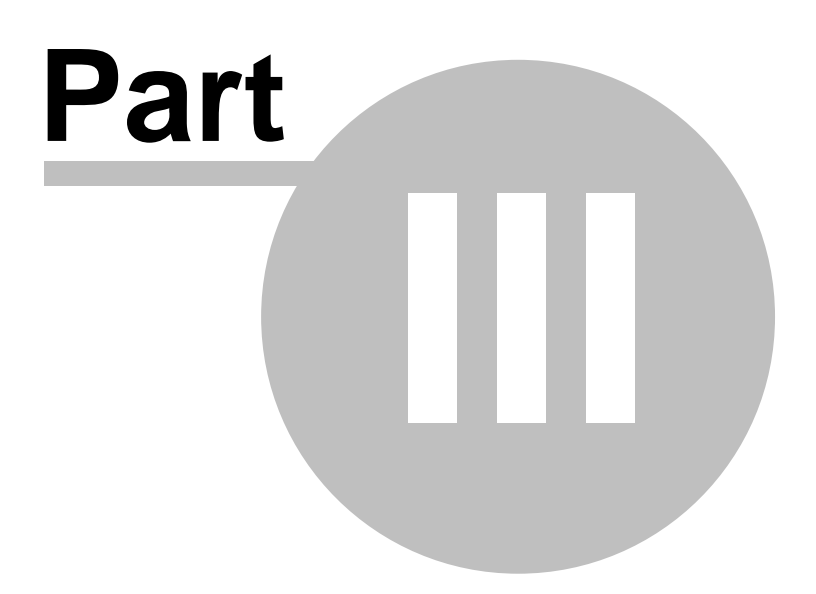

## <span id="page-22-0"></span>**3 Using Service Hawk**

## **3.1 Main Window**

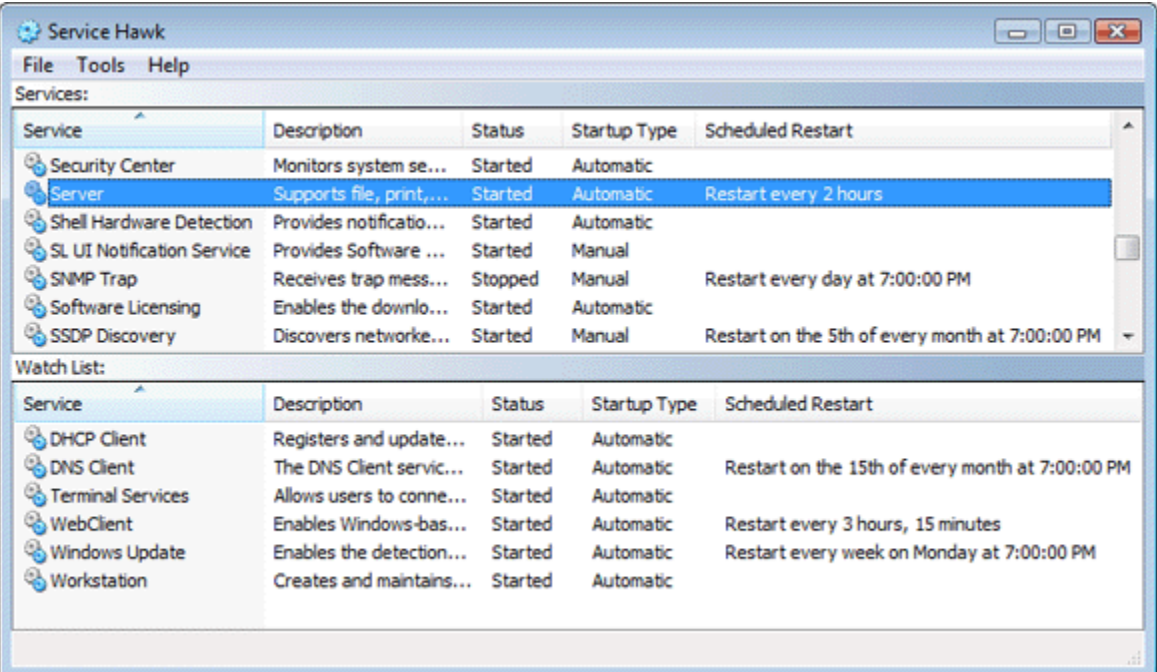

Service Hawk's main window is comprised of two lists. The first list, also known as the **Services List**, displays all Windows Services currently installed on the machine. This list represents the services that you can choose to monitor with Service Hawk.

The second list, also known as the **Watch List**, holds the services that Service Hawk is currently monitoring. To add a service to the Watch List, simply double-click a service in the Services List. You may also right-click the service and choose "Add to Watch List" from the pop-up menu. Lastly, you may also choose to drag and drop a service from one list to the other (see *Drag and Drop*  $|z|$  for more information).

It is important to note the difference between a service being in the Watch List, and scheduling the service to restart periodically via the [Scheduled Restart](#page-24-0)lath window. Adding a service to the Watch List ensures that the service will get restarted immediately after Service Hawk notices that it is not currently running. Scheduling a restart for the service will take place at the specified restart time regardless of what state the specified service is currently in (even if the service is currently running). This is particularly useful for ensuring that a service is running in a healthy state. Sometimes a service will report that it is "running" but is in a hung or frozen state, so scheduling an automatic restart can work around this problem in most cases.

## <span id="page-23-0"></span>**3.2 Service Properties Window**

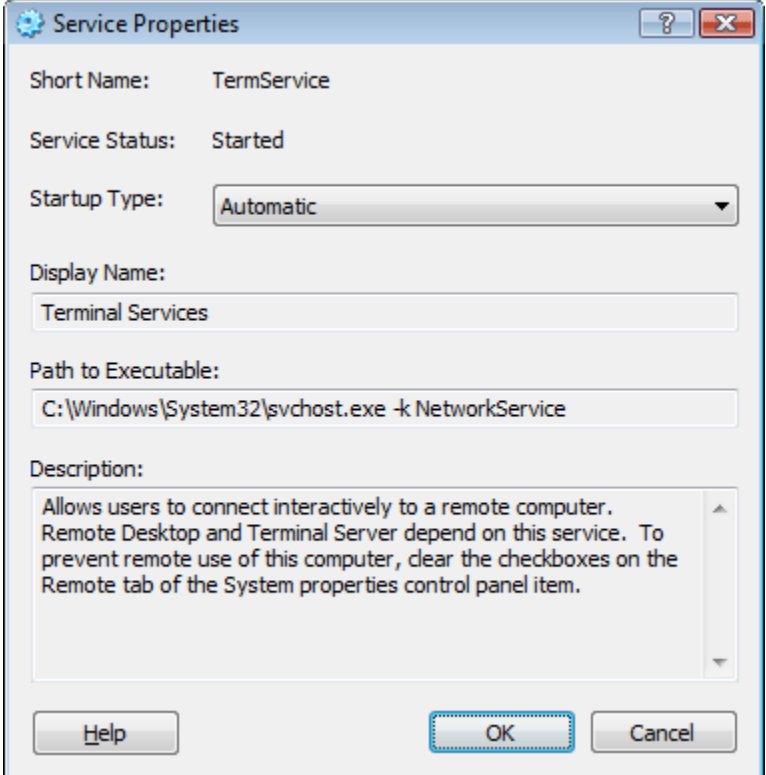

To display the Service Properties window, right-click on a service from Service Hawk's main window and choose "Properties..." from the popup menu. This window allows you to modify the Startup Type for the selected service, and displays all other pertinent information for the service in a single easy-to-read location.

## <span id="page-24-0"></span>**3.3 Scheduled Restart Window**

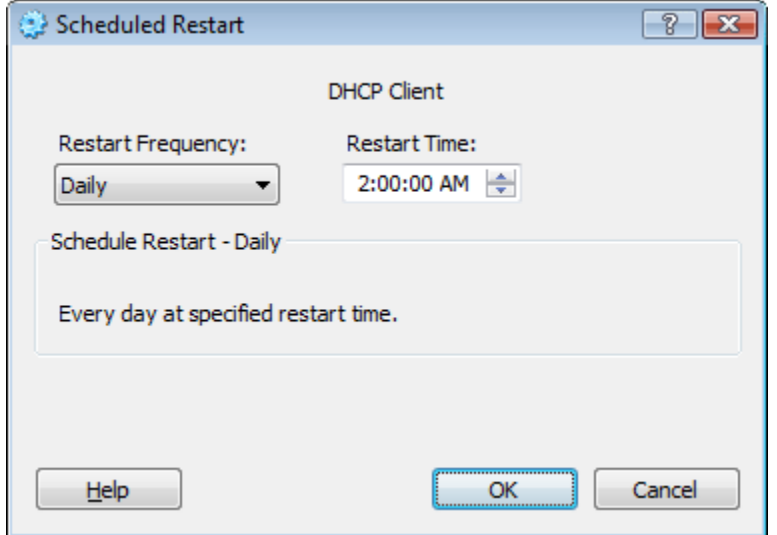

To display the Scheduled Restart window, right-click on a service from Service Hawk's main window and choose "Add/Edit Scheduled Restart..." from the popup menu. This window allows you to add or edit the restart schedule for the selected service. You may add a scheduled restart for a service regardless if the service is in the main [Service List](#page-22-0) 19 or the <u>[Watch List](#page-22-0)</u> 19 .

It is important to note the difference between a service being in the <u>Watch List</u> 19 Å, and scheduling the service to restart periodically via this window. Adding a service to the Watch List ensures that the service will get restarted immediately after Service Hawk notices that it is not currently running. Scheduling a restart for the service will take place at the specified restart time regardless of what state the specified service is currently in (even if the service is currently running). This is particularly useful for ensuring that a service is running in a healthy state. Sometimes after a service has been running for a certain amount of time it will still report that it is "running" but is in a hung or frozen state, so scheduling an automatic restart can work around this problem in most cases.

**Restart Frequency -** Specifies how frequently the selected service will be restarted.

**Restart Time / Base Time -** Specifies the time in which the selected service will be restarted. NOTE: When a Restart Frequency of Custom is used, this value is used as a Base Time for which the custom time will be used as an offset to determine when the service will be restarted. For example, if the Base Time is 12:00 AM (midnight) and the service is configured to restart every 30 seconds then the service will restart at 12:00:30, 12:01:00, 12:01:30, etc.

**Schedule Restart - Daily** - Specifies the number of days between restarts for the selected service.

**Schedule Restart - Weekly** - Specifies the days of the week in which the selected

service will be restarted.

**Schedule Restart - Custom** - Specifies the number of days, hours, minutes and seconds until the selected service is restarted.

## <span id="page-25-0"></span>**3.4 Drag and Drop**

Service Hawk supports drag and drop in the following ways:

- · Drag and drop a service from the Services list to the Watch List, and vice versa.
- · Drag and drop the column headers for the Services List to rearrange the column order.
- · Drag and drop the column headers for the Watch List to rearrange the column order.

NOTE: The order (and size) of each column is saved when Service Hawk exits and are restored automatically upon subsequent instances of the application.

## <span id="page-25-1"></span>**3.5 Menus**

### **3.5.1 Main Menu**

The *File* menu has the following sub-menus:

Exit

1. **Exit** - Exits the Service Hawk application.

The *Tools* menu has the following sub-menus:

Options...

1. **Options...** - Configures various global application settings.

The *Help* menu has the following sub-menus:

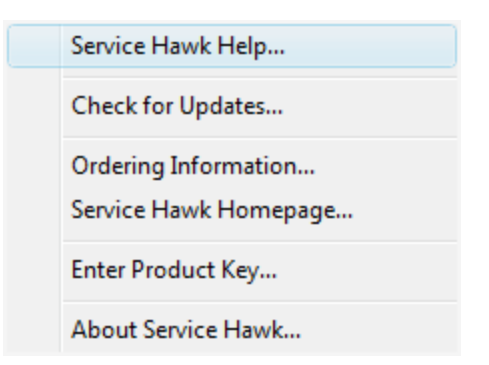

- 1. **Service Hawk Help...** Launches this help file.
- 2. **Check for Updates...** Checks to see if there is an updated version of Service Hawk available.
- 3. **Ordering Information...** Launches the Service Hawk ordering information web page.
- 4. **Service Hawk Homepage...** Launches the Service Hawk homepage.
- 5. **Enter Product Key...** Allows you to enter (or update) the product key.
- 6. **About Service Hawk...** Launches the About Service Hawk dialog.

The *Buy Now!...* menu has the following sub-menus:

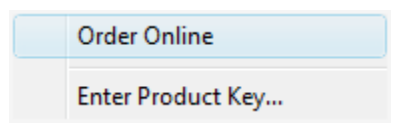

*(Note: This menu disappears when a valid product key has been entered and accepted.)*

- 1. **Order Online** Launches the Service Hawk ordering information web page.
- 4. **Enter Product Key...** Allows you to enter the product key. To change the product key at a later date, click *Enter Product Key...* from the *Help* menu.

### <span id="page-27-0"></span>**3.5.2 Context Menus**

The *Service List Context* menu has the following sub-menus:

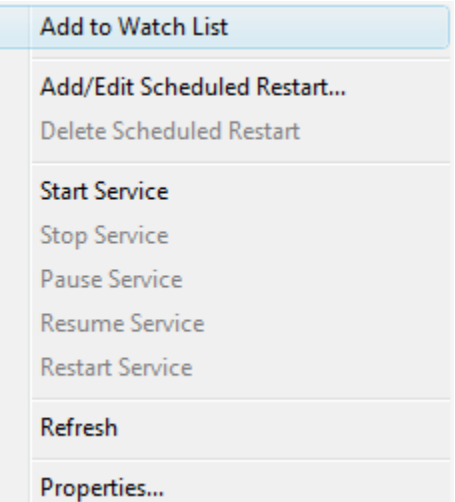

- 1. **Add to Watch List** Adds the selected service to the Watch List, removing it from the Service List.
- 2. Add/Edit [Scheduled Restart](#page-24-0)... Launches the <u>Scheduled Restartlerh</u> window.
- 3. **Delete Scheduled Restart** Deletes the scheduled restart for the selected service. *(Note: This menu item is disabled when the selected service is not currently scheduled to automatically restart.)*
- 4. **Start Service** Starts the selected service. *(Note: This menu item is disabled when the selected service is already started.)*
- 5. **Stop Service** Stops the selected service. *(Note: This menu item is disabled when the selected service is already stopped.)*
- 6. **Pause Service** Pauses the selected service. *(Note: Not all services can be paused. This menu item is disabled when the selected service is unable to be paused.)*
- 7. **Resume Service** Resumes the selected service. *(Note: This menu item is disabled when the selected service is not in the paused state.)*
- 8. **Restart Service** Restarts the selected service. *(Note: This menu item is disabled when the selected service is already stopped.)*
- 9. **Refresh** Refreshes the list of services, and their states, in the Service List.
- 10. Properties... Launches the <u>[Service Properties window](#page-23-0)</u> 20<sup>9</sup>.

#### The *Watch List Context* menu has the following sub-menus:

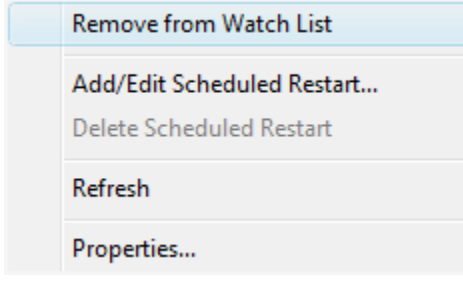

- 1. **Remove from Watch List** Removes the selected service from the Watch List, adding it back to the Service List.
- 2. Add/Edit [Scheduled Restart](#page-24-0)... Launches the <u>Scheduled Restartlerh</u> window.
- 3. **Delete Scheduled Restart** Deletes the scheduled restart for the selected service. *(Note: This menu item is disabled when the selected service is not currently scheduled to automatically restart.)*
- 4. **Refresh** Refreshes the list of services, and their states, in the Watch List.
- 5. Properties... Launches the <u>[Service Properties window](#page-23-0)le</u>  $\infty$ .

## <span id="page-28-0"></span>**3.6 Application Options**

### **3.6.1 General**

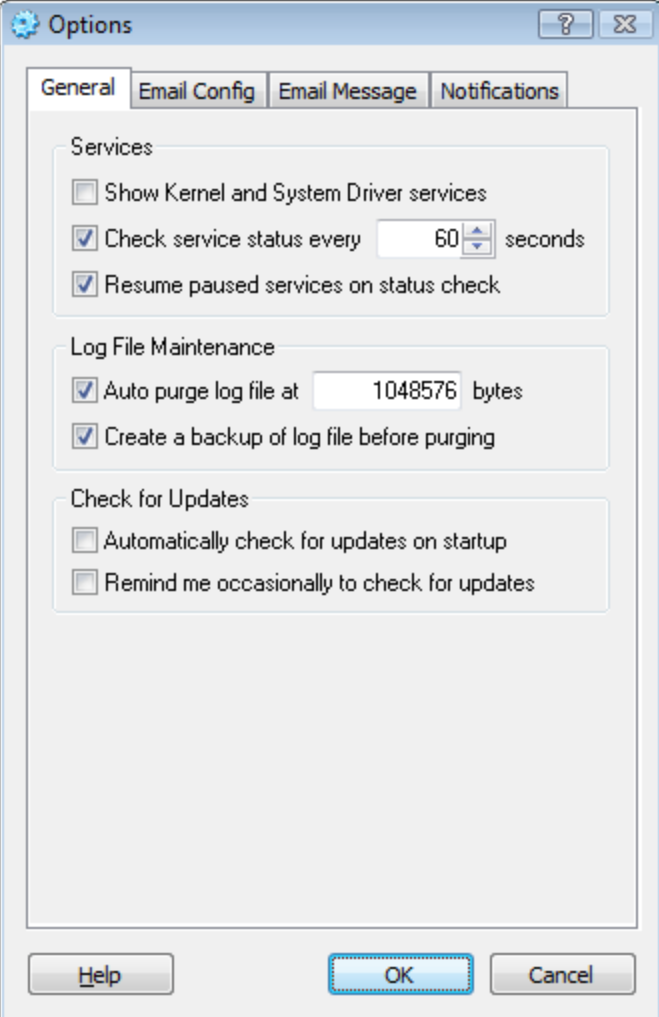

Services:

- 1. **Show Kernel and System Driver services** Check this option is you would like Service Hawk to add Kernel and System Driver services to the <u>[Watch List](#page-22-0)</u> Ish. Once they have been added to the Watch List, these services are treated like normal services and can be monitored in a similar fashion. This option is disabled by default.
- 2. **Check service status every** *NN* **seconds** This setting specifies how often Service Hawk will check the status of the services currently in the <u>Watch Listange C</u>onfiguring Service Hawk to check the service status less than every 30 seconds is not recommended. While not restricted, it may cause unnecessary strain and lead to performance problems. WARNING: If this option is disabled, Service Hawk does not check the status of any services in the Watch List, and thus will not restart any services. This option is enabled by default. The default time is 60 seconds.
- 3. **Resume paused services on status check** Check this option if you would like Service Hawk to restart services in the watch list that have a "paused" status. This option is enabled by default.c

Log File Maintenance:

- 1. **Auto purge log file at** *NN* **bytes** When this option is checked, Service Hawk's log file (ServiceHawk.log) will be purged automatically when it reaches the number of bytes indicated. If this option is disabled Service Hawk will not purge the log file. This option is enabled by default. The default file size is 1 MB, or 1048576 bytes.
- 2. **Create a backup of log file before purging** Check this option if you would like the log file to be backed up before purging its contents. The backups will be stored in the same directory as the original log file, and are named with the following naming convention: ServiceHawk.log.0001, ServiceHawk.log.0002, etc. This option is only enabled when the "Auto purge log file at N bytes" option is enabled. This option is enabled by default.

Check for Updates:

- 1. **Automatically check for updates on startup** Check this option is you would like to automatically check for updates each time Service Hawk is started. This option is disabled by default.
- 2. **Remind me occasionally to check for updates** Check this option if you would like Service Hawk to remind you when it has been a while since the last time you checked for updates. This option is only enabled when the "Automatically check for updates on startup" option is not checked. This option is disabled by default.

### <span id="page-30-0"></span>**3.6.2 Email Configuration**

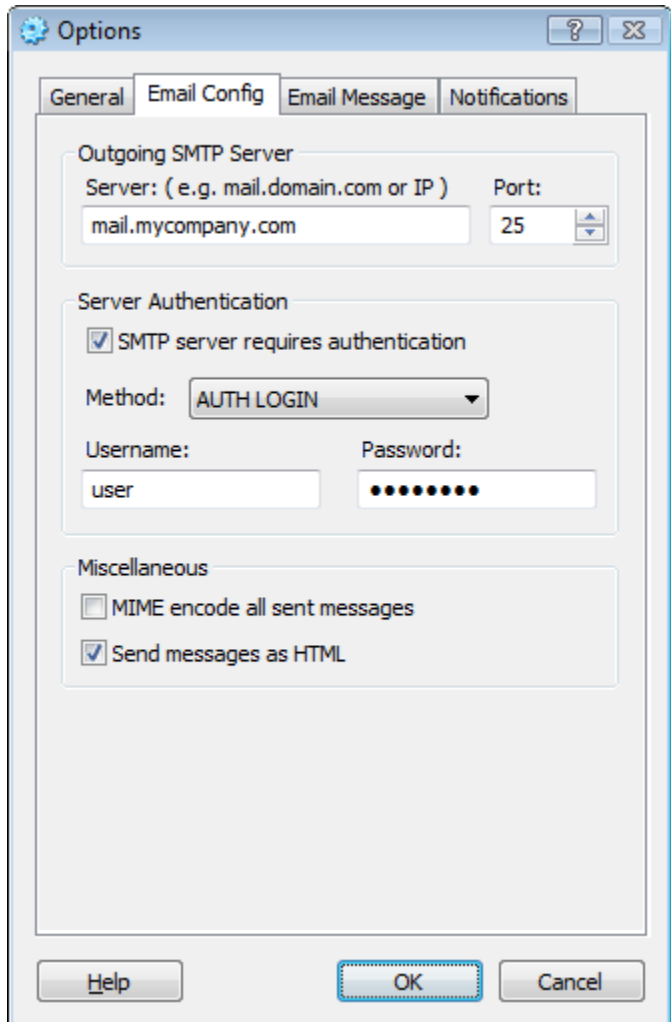

Outgoing SMTP Servers:

- 1. **Outgoing SMTP (Simple Mail Transfer Protocol) Server** Specifies the outgoing SMTP server used to send email notifications. Fully qualified domain names as well as IP addresses are both valid. (e.g. mail.mycompany.com or 123.123.123.123)
- 2. **Outgoing SMTP (Simple Mail Transfer Protocol) Server Port** Specifies the port number to use when establishing a connection with the outgoing SMTP server. The default port number is 25.

Server Authentication:

- 1. **SMTP (Simple Mail Transfer Protocol) server requires authentication** Check this option if the specified SMTP server requires user authentication. Checking this option will enable the Method, Username and Password fields. This option is disabled by default.
- 2. **SMTP Authentication Method** Specifies the authentication method used by the

SMTP server. This option is only enabled when the "SMTP server requires authentication" option is enabled. Possible choices include: AUTH LOGIN, AUTH PLAIN, CRAM MD5, or NTLM. Consult your SMTP server's documentation for more information regarding these types of authentication methods. Most common choices are AUTH LOGIN and AUTH PLAIN. If in doubt try using AUTH LOGIN first.

- 3. **SMTP Username** Specifies the username that is required for authentication by your SMTP server.
- 4. **SMTP Password** Specifies the password that is required for authentication by your SMTP server. NOTE: Your password is encrypted before it is stored and is never stored in plain text for security purposes.

Miscellaneous:

- 1. **MIME (Multiple Internet Mail Extensions) encode all messages** Check this option if you wish to use MIME encoding for all email notifications. This option is disabled by default. If you are sending email messages as HTML, or plan to specify one or more <u>attachments</u>  $\ket{32}$ , this option should be enabled.
- 2. **Send messages as HTML (Hyper Text Markup Language)** Check this option if you wish to send all email notifications as HTML mail, thus allowing the use of HTML tags in the <u>[Email Message](#page-32-0)</u> & field. This option is enabled by default.

### <span id="page-32-0"></span>**3.6.3 Email Message**

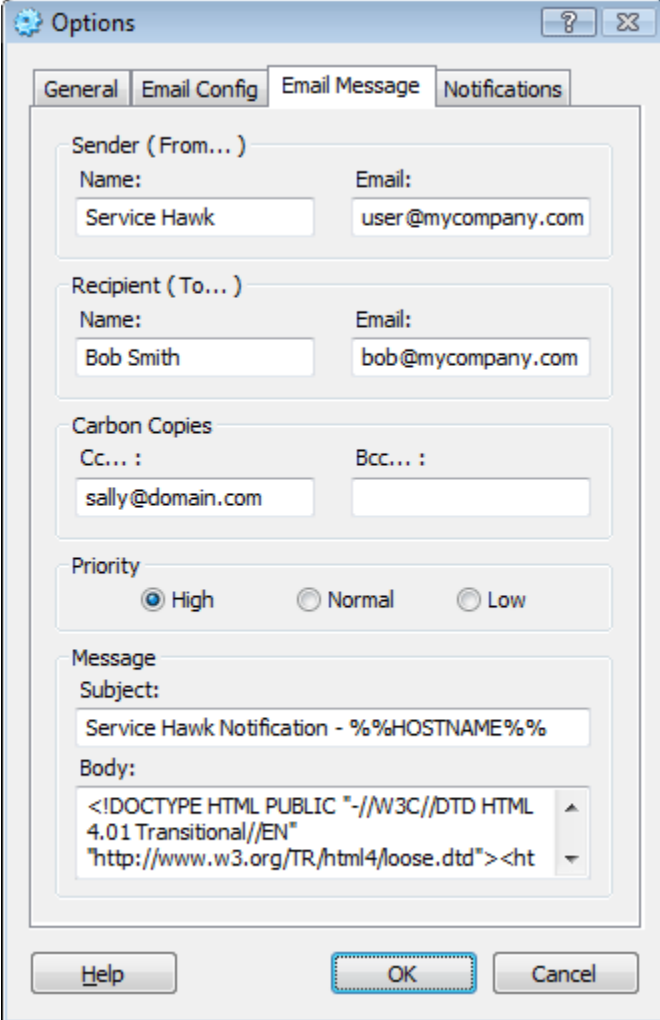

Sender (From...):

- 1. **Name** Specifies the "From" name to be used when sending notification emails.
- 2. **Email** Specifies the "From" Email to be used when sending notification emails.

Recipient (To...):

- 1. **Name** Specifies the "To" name to be used when sending notification emails.
- 2. **Email** Specifies the "To" Email to be used when sending notification emails.

Carbon Copies:

1. **Cc...** - Specifies the carbon copy list used when sending notification emails. The values in this list must be separated by either commas or semicolons. (e.g.

user1@domain.com;user2@domain.com;user3@domain.com )

2. **Bcc...** - Specifies the blind carbon copy list used when sending notification emails. The values in this list must be separated by either commas or semicolons. (e.g. user1@domain.com;user2@domain.com;user3@domain.com )

Priority:

- 1. **High** Specifies high priority for the notification emails. This value is read by the email client which displays the priority accordingly. (X-Priority header values: High  $= 1$ , Normal  $= 3$ , Low  $= 5$ )
- 2. **Normal** Specifies normal priority for the notification emails. This value is read by the email client which displays the priority accordingly. (X-Priority header values: High = 1, Normal = 3, Low = 5)
- 3. **Low** Specifies low priority for the notification emails. This value is read by the email client which displays the priority accordingly. (X-Priority header values: High  $= 1$ , Normal  $= 3$ , Low  $= 5$ )

Message:

- 1. **Subject** Specifies the subject to be used when sending notification emails.
- 2. **Body** Specifies the email body to be used when sending notification emails. If you wish to include HTML tags, make sure that the "Send messages as HTML" option is enabled on the <u>[Email Config](#page-30-0)</u>  $z\uparrow$  tab. See [Dynamic Email Variables](#page-33-0)  $\gg$  for details on how to add dynamic information to the email message.

#### <span id="page-33-0"></span>**3.6.3.1 Dynamic Email Variables**

Service Hawk allows you to add dynamic information to the body, as well as the subject, of outgoing email notifications. Simply use the variables below, including the "%%" beginning and ending tags in the <u>[Message Body](#page-32-0)lest and/or the [Message Subject](#page-32-0)lest.</u>

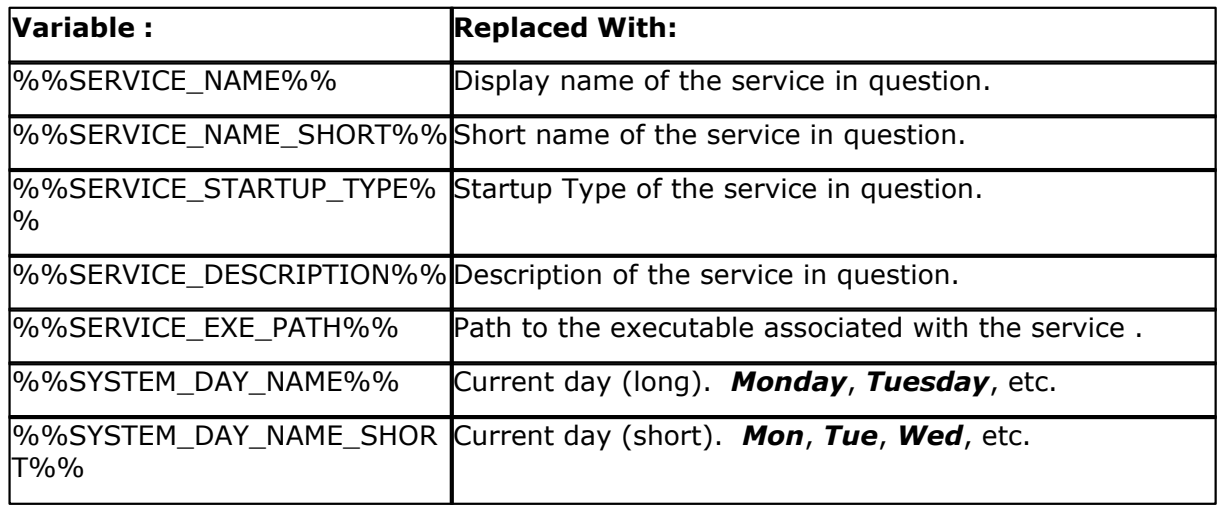

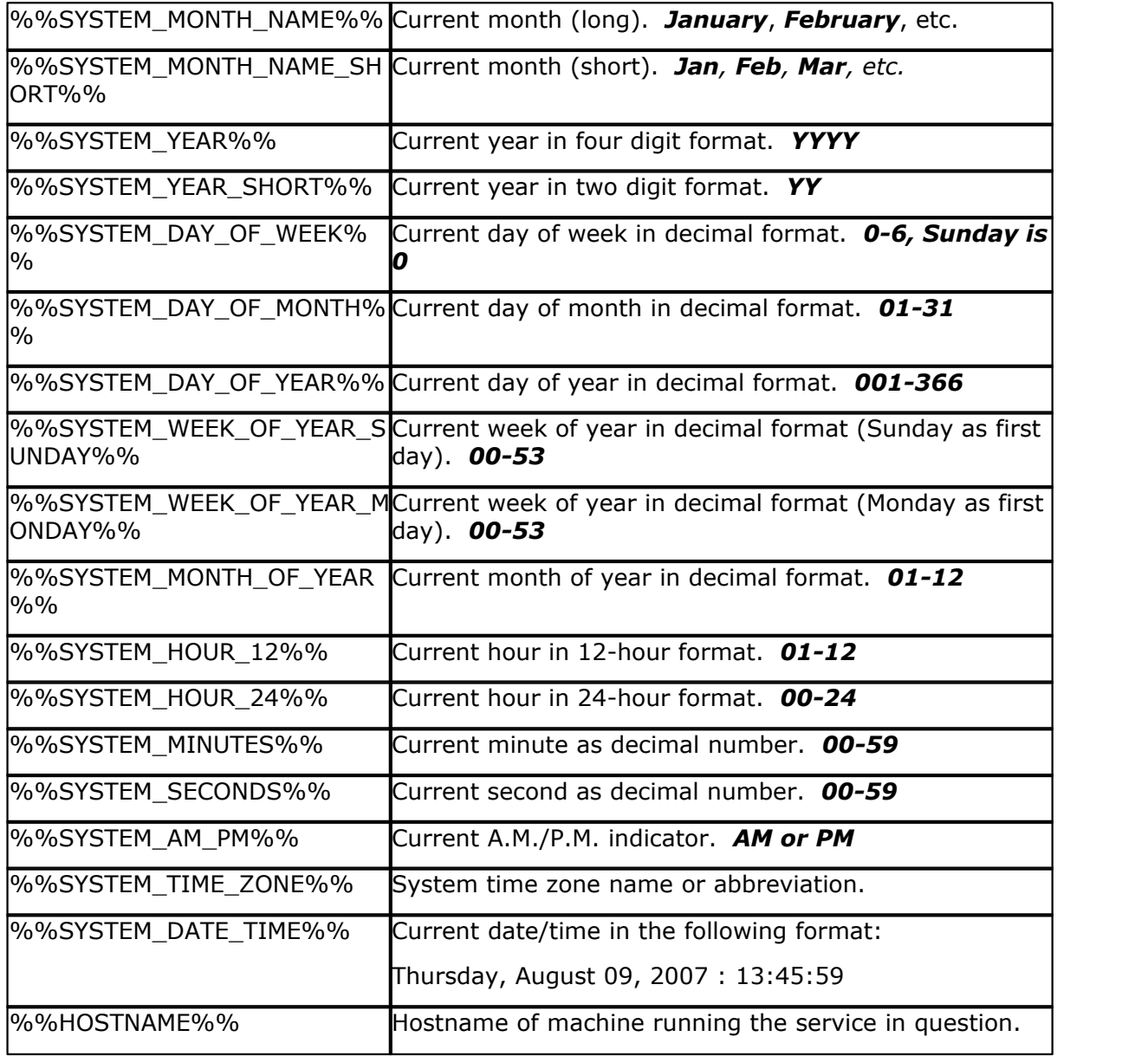

### <span id="page-35-0"></span>**3.6.4 Notifications**

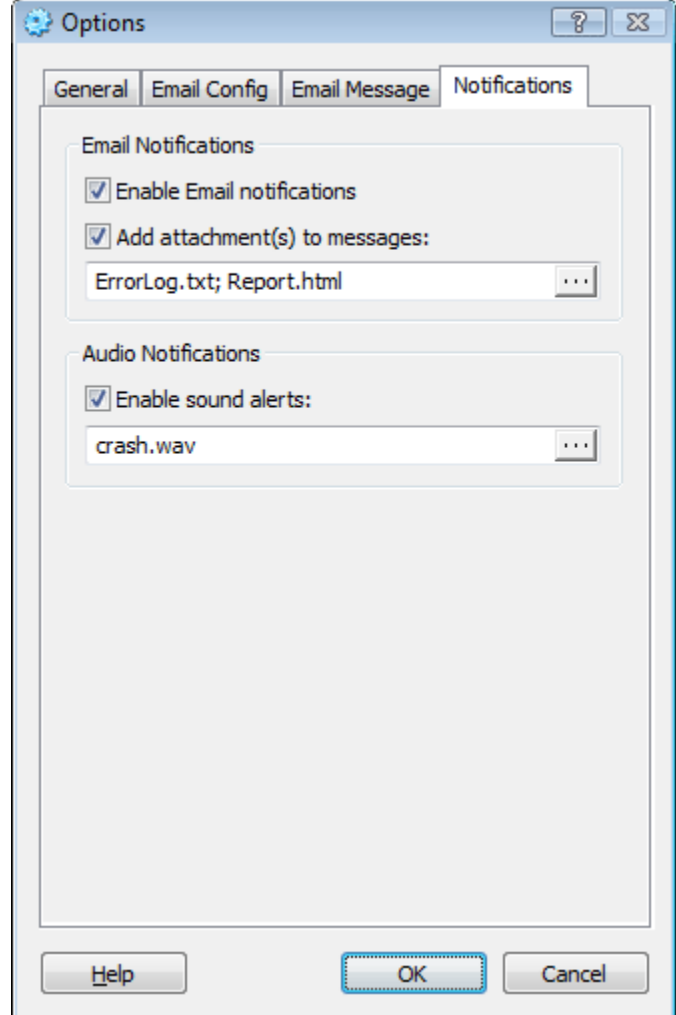

Email Notifications:

- 1. **Enable Email notifications** Check this option if you wish to have Service Hawk generate and send email notifications upon finding a stopped service. It is important to note that this option MUST be enabled for Service Hawk to send email notifications, even if all other email configuration settings have been entered. This option is disabled by default.
- 2. **Add attachment(s) to messages:** Check this option if you wish to add one or more attachment to email notifications. Click the "..." button to browse for the attachment file(s). The file(s) specified are only attached when the "Add attachment(s) to messages:" option is enabled. This option is disabled by default, and can only be enabled when the "Enable Email notifications" option is enabled.

Audio Notifications:

1. **Enable sound alerts:** - Check this option if you wish to have Service Hawk play sound notifications upon finding a stopped service. Click the "..." button to browse for an audio file. The audio file must be in Wave format (\*.wav), and is only played when the "Enable sound alerts:" option is enabled. This option is disabled by default.

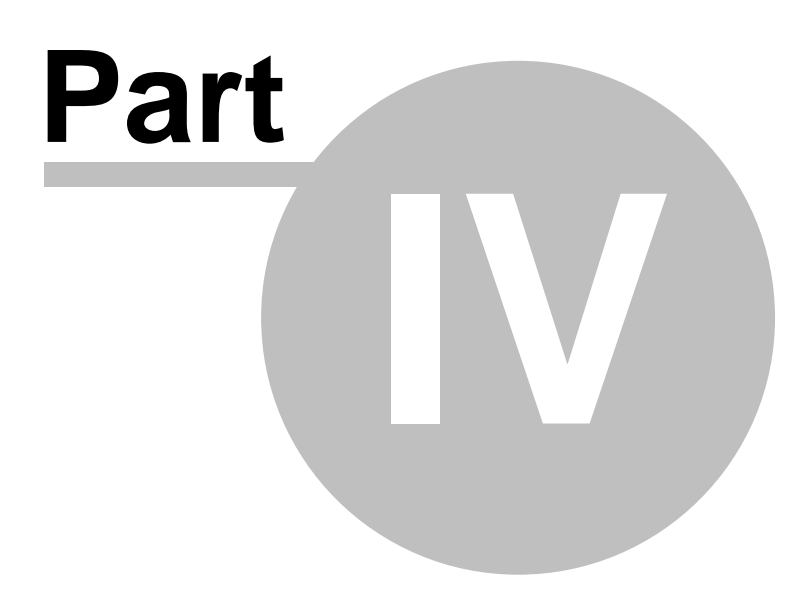

## <span id="page-38-0"></span>**4 Privacy Policy**

*(Note: This document is subject to change without notice. Please view the [Privacy Policy](http://www.servicehawk.com/privacy.html?loc=docs) online for the latest version of this document.)*

Your privacy is very important to us. Wingenuity, Inc. will never share, sell, lend or otherwise make any customer information available to third parties without your consent, unless it is required by law for us to do so.

We may occasionally contact you regarding product updates, bug fixes, or other product related information.

### **Cookies:**

Our website makes use of anonymous cookies to track the way our website is used. A cookie is a small amount of data that is sent from our web server to your browser. This small amount of data is then stored on your hard drive so that it may be accessed later for informational purposes. That information can then be used to: track your progress when placing an order, help ensure affiliate effectiveness, analyze the way our site is being used, etc. No personally identifiable information is stored in our cookies.

### **Information Collection and Usage:**

We gather general website usage information (such as the number of times our products have been downloaded, the number of times specific pages have been visited, etc). Also, when you visit our website or order our products, we may ask that you provide us with certain types of personal information (such as your name, mailing address and email address). We use this information, for example, to fulfill and/or ship orders placed from our website.

### **External Links:**

Our website may contain links to third-party websites. We have no control over any content, policies or practices employed by these websites. We suggest that you read any policies applicable to the site you are visiting as, for example, this privacy policy only applies to our website.

### **Website Security:**

This site has security measures in place to protect the loss, misuse and alteration of the information under our control.

### **Changes to this Privacy Policy:**

Wingenuity, Inc. reserves the right to amend this policy from time to time without advance notice. Any amended terms will be posted clearly on this website.

#### **Acceptance of Terms:**

By accessing this website (and using our software products and services) you are agreeing to the practices regarding the information collection, and its associated use, as described in this policy.

# **Index**

## **- A -**

Add attachment(s) to messages 32 Add to Watch List 19 Add/Edit Scheduled Restart Menu 24 Audio Notifications 32 Auto purge log file at NN bytes 25 Automatically check for updates on startup 25 Automatically connect to the Internet if necessary 27

## **- B -**

Bcc... 29 Bug Reports 4 Buy Now Menu 22 Buy Service Hawk Online 3

## **- C -**

Cc... 29 Check for Updates 12, 25 Check service status every NN seconds 25 Configuring Service Hawk 25, 27, 29, 32 Contacting Wingenuity Inc. 6 Context Menus 24 Create a backup of log file before purging 25 Customer Support 4

## **- D -**

Delete Scheduled Restart 21 Delete Scheduled Restart Menu 24 Distribution Permission 12 Drag and Drop 22 Dynamic Email Variables 30

## **- E -**

Email 29 Email Configuration 27 Email Message 29

Email Notifications 32 Email Variables 30 Enable Email notifications 32 Enable message balloon alerts 32 Enable sound alerts 32 Enter Product Key 16 EULA 6

## **- F -**

Feature Requests 4 File Menu 22

## **- H -**

Help Menu 22 Hide window on startup 25 Hide window when minimized 25 Homepage 6 HOSTNAME 30

## **- I -**

Installing Service Hawk 15

## **- L -**

License Agreement 6 Log File Maintenance 25

## **- M -**

Mailing Address 6 Main Menu 22 Main Window 19 message balloon alerts 32 Message Body 29 Message Subject 29 Method 27 MIME encode all messages 27 Minimum System Requirements 15

## **- N -**

Name 29 Notifications 32

## **- O -**

Options Email Configuration 27 Options Email Message 29 Options General 25 Options Notifications 32 Order Service Hawk 3 Outgoing SMTP Servers 27

## **- P -**

Password 27 Periodically Restart Service 21 Popup Menus 24 Priority 29 Privacy Policy 35 Properties 20

## **- R -**

Recipient 29 Remember window size and position 25 Remind me occasionally to check for updates 25 Restart Service Periodically 21 Resume paused services on status check 25 Run this program when Windows starts 25

## **- S -**

Scheduled Restart 21 Send messages as HTML 27 Sender 29 Server Authentication 27 Service Hawk 2 Service List Context Menu 24 Service Properties 20 SERVICE\_DESCRIPTION 30 SERVICE\_EXE\_PATH 30 SERVICE\_NAME 30 SERVICE\_NAME\_SHORT 30 SERVICE STARTUP TYPE 30 Services 25 Services List 19 Set Scheduled Restart 21 Show Kernel and System Driver services 25 SMTP server requires authentication 27

sound alerts 32 Support Center 4, 6 System Requirements 15 System Tray Context Menu 24 SYSTEM\_AM\_PM 30 SYSTEM\_DATE\_TIME 30 SYSTEM\_DAY\_NAME 30 SYSTEM\_DAY\_NAME\_SHORT 30 SYSTEM\_DAY\_OF\_MONTH 30 SYSTEM\_DAY\_OF\_WEEK 30 SYSTEM\_DAY\_OF\_YEAR 30 SYSTEM\_HOUR\_12 30 SYSTEM\_HOUR\_24 30 SYSTEM\_MINUTES 30 SYSTEM\_MONTH\_NAME 30 SYSTEM\_MONTH\_NAME\_SHORT 30 SYSTEM\_MONTH\_OF\_YEAR 30 SYSTEM\_SECONDS 30 SYSTEM\_TIME\_ZONE 30 SYSTEM\_WEEK\_OF\_YEAR\_MONDAY 30 SYSTEM\_WEEK\_OF\_YEAR\_SUNDAY 30 SYSTEM\_YEAR 30 SYSTEM\_YEAR\_SHORT 30

## **- T -**

Tools Menu 22

## **- U -**

Uninstalling 17 Upgrading 17 Username 27

## **- V -**

Variables 30 Visual Notifications 32

## **- W -**

Watch List 19 Watch List Context Menu 24 Windows Services 19

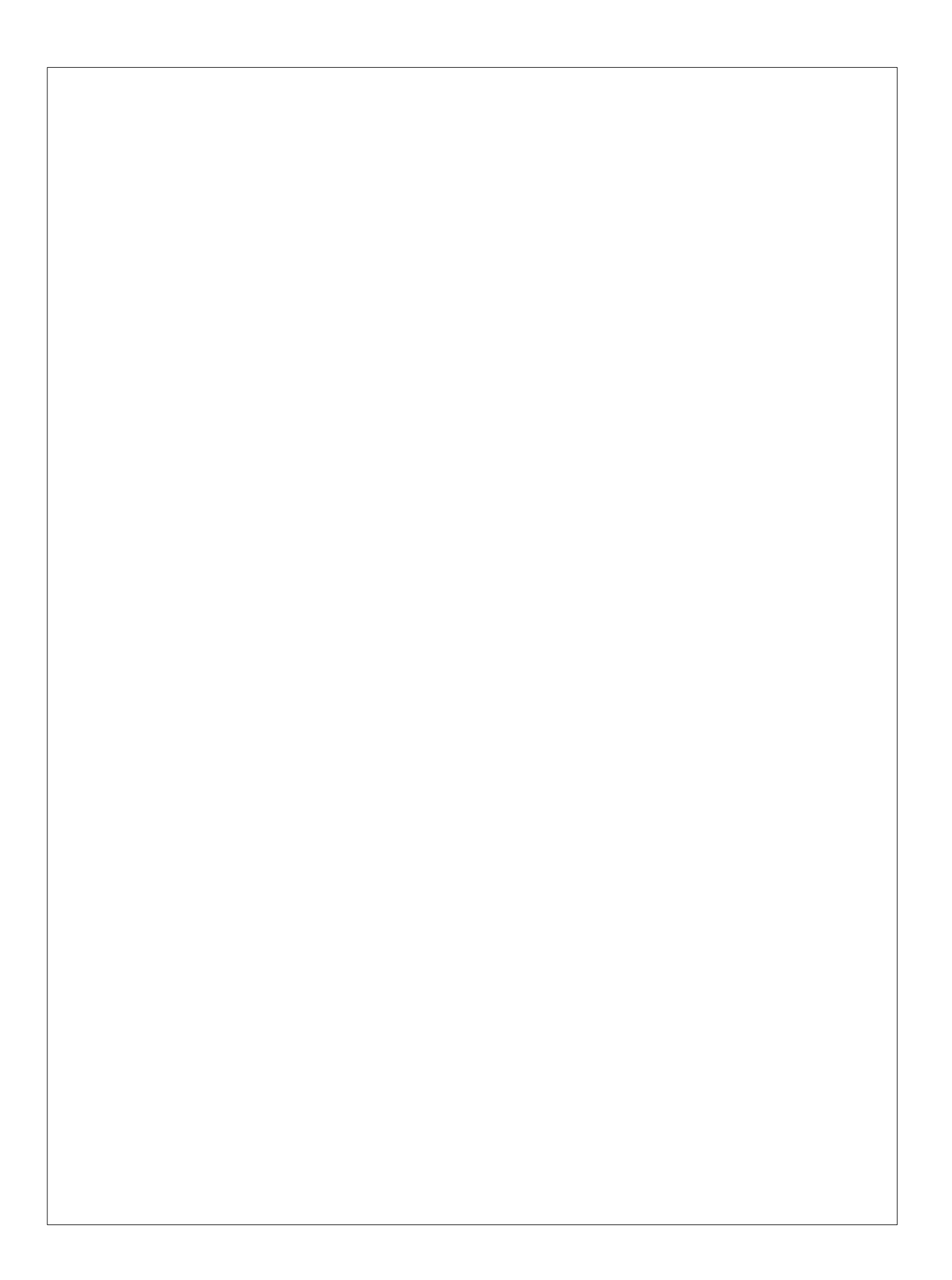